# **WooCommerce Product Filter - Ajax Based Layered Navigation**

by: Extendons

www.extendons.com/

• email: info@extendons.com

### **Installation Guide**

This is a quick guide on installation, and updating.

### 1.1 Plugin Installation

To install WooCommerce Product plugin you must have a working and latest version of WordPress and WooCommerce plugin already installed. For information on installing the WordPress, please see the WordPress Codex - Installing WordPress. For installing the WooCommerce and configure the shop please visit the following link WooThemes - Installing WooCommerce.

Now the next step is the Extendons Ajax Product Filter installation. In the full .ZIP archive you have downloaded from **Codecanyon.net** you will find a file called extendon\_ajax\_layered\_navigation.zip. This file is the installable .ZIP archive you can install via WordPress.

Now is time to install Extendons Ajax Product Filter, please read these steps carefully.

# **Installing from WordPress**

Follow the steps bellow to install from WordPress Admin Dashboard

- Navigate to Plugins
- Click Install Plugins and click Add New
- Click the Upload Plugin button
- Navigate extendon\_ajax\_layered\_navigation.zip on your computer and click Install Now
- When installation is done please click Activate to activate plugin

# **Installing using FTP**

Follow the steps bellow to install using FTP

- Unzip extendon\_ajax\_layered\_navigation.zip to a desired location on your computer.
  These extracted files will be uploaded later via FTP
- Connect to your server via FTP (Use FileZilla or any other FTP client)
- Navigate to /wp-content/plugins/ server directory
- Locate the local directory where you have unzipped the extendon\_ajax\_layered\_navigation.zip archive
- Upload local folder /extendon\_ajax\_layered\_navigation/ to remote /wp-content/plugins/
- To activate the newly installed plugin navigate to Plugins and click the Activate button within the Extendons Ajax Product Filter

# 1.2 Plugin Updates

### **Update from WordPress Admin**

Follow the steps bellow to update from WordPress Admin Dashboard

- Navigate to Plugins
- Find the currently installed Extendons Ajax Product Filter plugin and click Deactivate
- After deactivation click Delete to remove the old version (your saved setting will not be lost)
- Click Install Plugins and click Add New
- Click the Upload Plugin button
- Navigate the new version archive extendon\_ajax\_layered\_navigation.zip on your computer and click Install Now
- When installation is done please click Activate to activate plugin

### **Update using FTP**

Follow the steps bellow to update using FTP

- Unzip the new version archive extendon\_ajax\_layered\_navigation.zip to a desired location on your computer. These extracted files will be uploaded later via FTP
- Connect to your server via FTP (Use FileZilla or any other FTP client)
- Navigate to /wp-content/plugins/ server directory and delete the current plugin folder /extendon\_ajax\_layered\_navigation/
- Locate the local directory where you have unzipped the new version archive extendon\_ajax\_layered\_navigation.zip
- Upload local folder /extendon\_ajax\_layered\_navigation/ to remote /wp-content/plugins/

# 1.3 Set Widgets

#### After installation of the module

• Appearance → Widgets

#### **Extendons Reset layered Nav Filters:**

- Drag Extendons Reset Layered Nav Filters from Available Widgets to Sider bar.
- Enter widget title
- Enter button title

### **Extendons Active layered Nav Filters:**

- Drag Extendons Active Layered Nav Filters from Available Widgets to Sider bar.
- Enter widget title

### **Extendons Product Category Filters:**

- Drag Extendons Layered Nav(Product Category) from Available Widgets to Sider bar.
- Enter widget title
- Select order by and others options

#### **Extendons Product Attribute Filters:**

- Drag Extendons Layered Nav(Attribute) from Available Widgets to Sider bar.
- Enter widget title
- Set options

#### **Extendons Price Filters:**

- Drag Extendons Price Filters from Available Widgets to Sider bar.
- Enter widget title

#### **User Guide**

After installation of plugin, login to admin panel and flush your cache storage.

# 2.1 How to Add / Edit Widgets

### **Step 1: Go to Widgets**

At the backend, go to Appearance > Widgets. Here you will find all the widgets available for the plugin and the sections where they can be added. For the purpose of this demo we have added "Extendons Price Filter" to the "Sidebar".

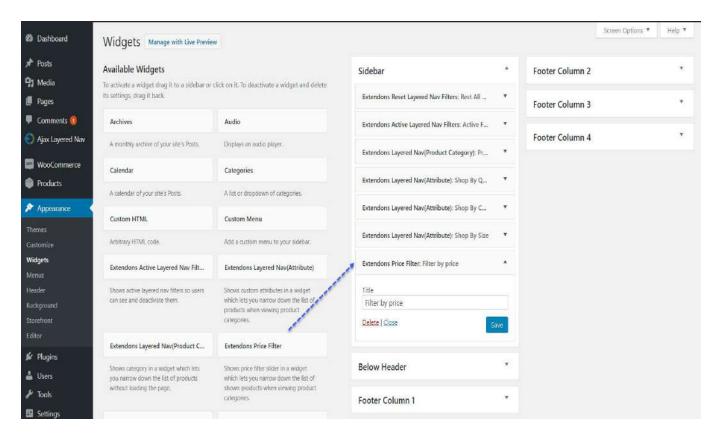

### **Step 2: Frontend**

Now at the frontend you will find your widget in the sidebar highlighted. You can also go back and edit according to your requirements.

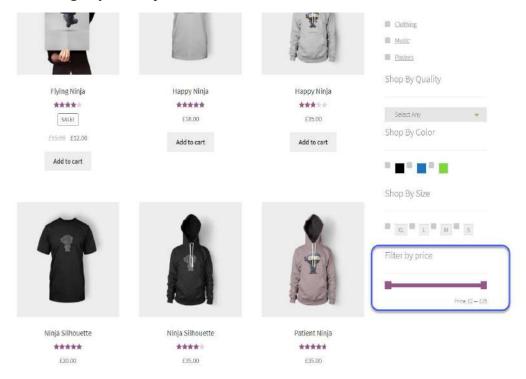

### 2.2 How to Customize Widgets

### **Step 1: Go to Widgets**

At the backend, go to Appearance > Widgets. Here you will find all the widgets available for the plugin and the sections where they can be added. For the purpose of this demo we provided "(Product Catogeries)" & "(Attributes)" with the information shown below.

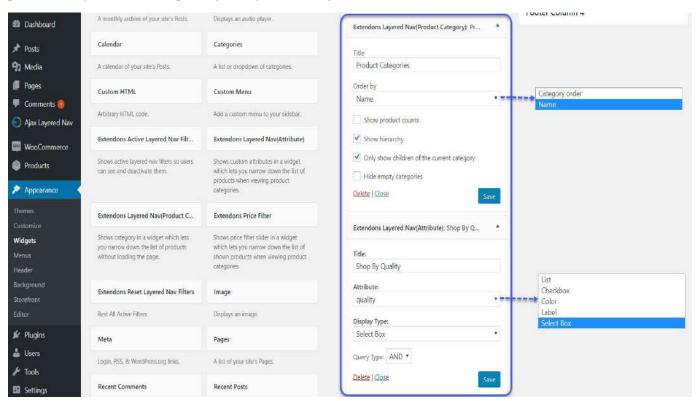

# **Step 2: Frontend**

Now at the frontend you will find your widgets in the sidebar highlighted. You can also go back and edit according to your requirements.

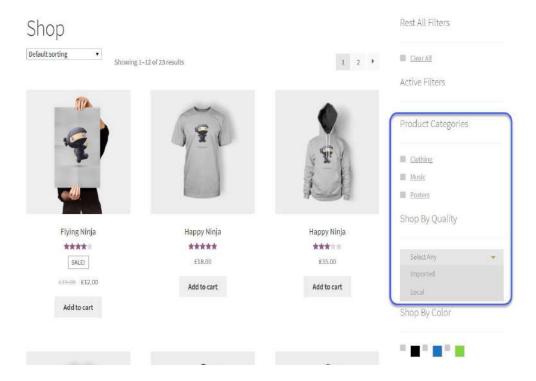

# 2.3 How to Configure the Plugin

At the backend, go to "Ajax Layered Nav". Here you will find the following settings:

# **Gereral Settings:**

- 1. **Spinner Background Color:** This is the background color of the spinner
- 2. **Spinner Forground Color:** This is forground color of the spinner
- 3. Background Color: This is background overlay
- 4. **Opacity:** Opacity of the background overlay

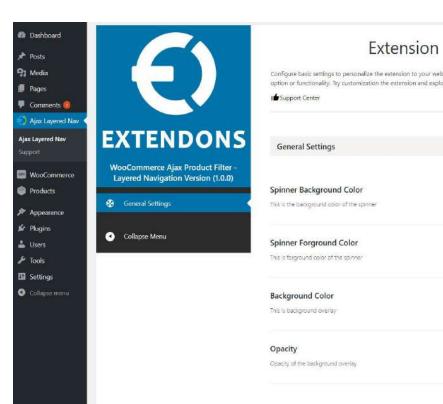

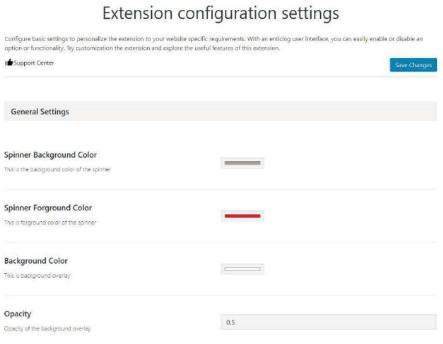